## Guida per la presentazione della domanda di contributo tramite il sistema

# Istanze Online

Abbattimento delle rette a carico delle famiglie per l'accesso ai servizi per la prima infanzia

Anno educativo 2024/2025

www.regione.fvg.it

## Sommario

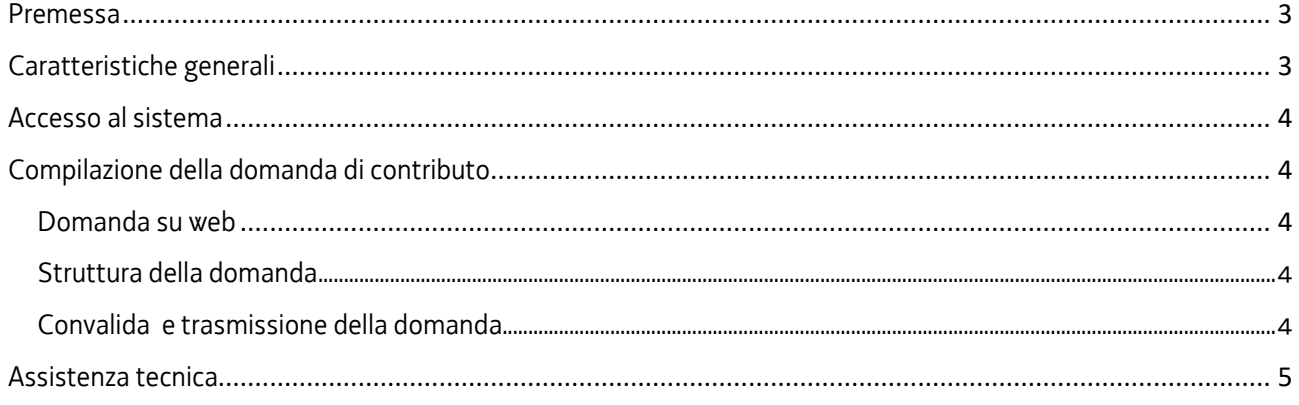

## <span id="page-2-0"></span>Premessa

Il presente manuale contiene:

- **istruzioni tecniche** per operare sul sistema informatico Istanze OnLine (IOL) ai fini della presentazione delle domande di contributo a valere sull'abbattimento delle rette a carico delle famiglie per l'accesso ai servizi per la prima infanzia accreditati;
- **linee guida** per la redazione della domanda.
- La presente guida funge da orientamento per la compilazione delle domande, fermo restando  $\sum$ quanto disposto dal Regolamento approvato con D.P.Reg. 48/2020 e s.m.i.

## <span id="page-2-1"></span>Caratteristiche generali

Il sistema Istanze OnLine (IOL) è un'area accessibile agli utenti che consente di gestire il processo di compilazione e presentazione telematica delle domande.

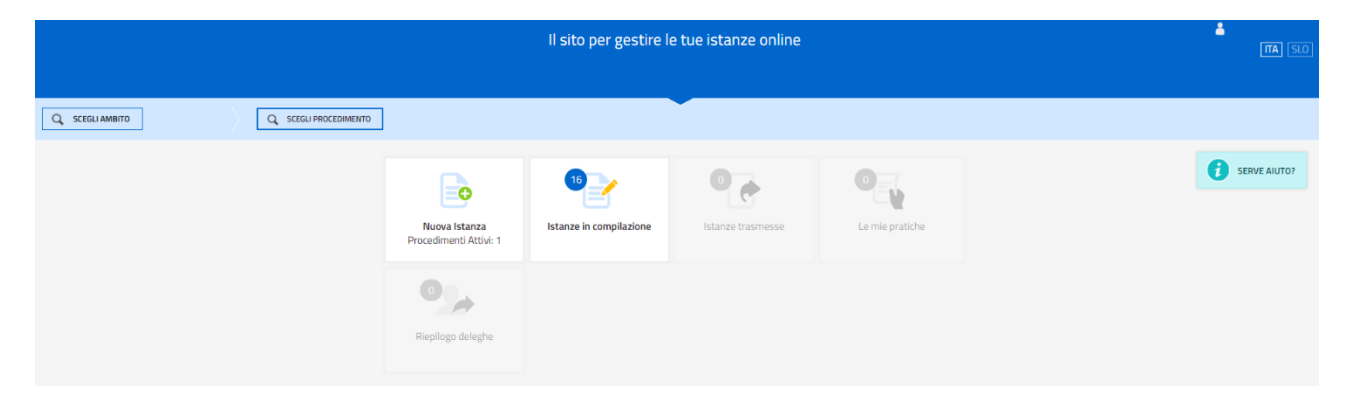

Dal 28 febbraio 2021, in applicazione delle norme in materia di semplificazione e innovazione digitale (articolo 24, D.L. 76/2020 e s.m.i.), il genitore richiedente può accedere al sistema informatico Istanze OnLine (IOL) tramite **identificazione digitale SPID (Sistema pubblico di identità digitale), CRS (Carta regionale dei servizi) oppure CIE (Carta d'identità elettronica italiana)** (cosiddetto accesso con autenticazione "forte"). Dal 1º ottobre 2021 l'utilizzo della CRS per accedere al sistema istanze on line è consentito però esclusivamente

mediante "loginFVG avanzato" (riconoscimento dell'identità con l'utilizzo del lettore smart card) oppure con SPID o CIE.

La modalità di accesso con **autenticazione forte**, cioè attraverso l'identificazione della persona fisica sulla base dell'identità digitale, **consente di sottoscrivere la domanda con la sola convalida finale**, ai sensi dell'articolo 65 del Codice dell'Amministrazione Digitale (CAD) come illustrato nei successivi paragrafi.

Dalla home page il genitore richiedente può entrare:

- nella sezione **Nuova Istanza** per iniziare la compilazione di una nuova domanda;
- nella sezione **Istanze in compilazione** per continuare la compilazione di una domanda già iniziata;
- nella sezione **Istanze trasmesse** per vedere le istanze trasmesse all'Ente preposto;
- nella sezione **Le mie pratiche** per visualizzare l'elenco delle domande trasmesse e prese in carico dall'Ente ricevente.

## <span id="page-3-0"></span>Accesso al sistema

Per accedere all'applicativo utilizzato per gestire le domande in formato digitale è necessario accedere con un **Account AVANZATO**.

#### **Mediante l'Account AVANZATO** *la sottoscrizione della domanda avviene con la sola convalida della compilazione, senza firma digitale e/o in calce.*

Tale modalità è applicabile poiché il sistema prevede l'accesso esclusivamente con autenticazione "forte", cioè attraverso l'identificazione della persona fisica sulla base dell'identità digitale associata al codice SPID o dichiarata nei supporti dotati di certificato di autenticazione, quali la CRS (Carta regionale dei servizi con utilizzo del lettore smart card) o la CIE (Carta d'identità elettronica italiana).

## <span id="page-3-1"></span>Compilazione della domanda di contributo

<span id="page-3-2"></span>Domanda su web La domanda si compila direttamente sul web accedendo al modulo presente al link: <https://www.regione.fvg.it/rafvg/cms/RAFVG/famiglia-casa/politiche-famiglia/FOGLIA53>

sfogliando in successione le videate proposte dal sistema. È necessario completare la compilazione dei **campi obbligatori (\*)** in ciascuna videata prima di passare a quella successiva. La compilazione può essere interrotta e ripresa in sessioni successive.

#### <span id="page-3-3"></span>Struttura della domanda

La domanda è costituita dal documento che si genera dalla stampa delle pagine compilate su web.

La domanda contiene gli elementi previsti dal Regolamento:

- a) i dati identificativi del sottoscrittore della domanda (GENITORE RICHIEDENTE);
- b) i dati della RESIDENZA/domicilio;
- c) una sezione dedicata al trattamento dei dati e alle dichiarazioni;
- d) i requisiti;
- e) i dati anagrafici del minore e dell'iscrizione a un servizio educativo per la prima infanzia.

#### **AL FINE DI UNA CORRETTA COMPRENSIONE DEI DATI DA INSERIRE NELLA DOMANDA SI INVITA A LEGGERE ATTENTAMENTE I CAMPI NOTE CONTENUTI NEI BOX E CLICCANDO SUI TOOLTIP IDENTIFICATI DAL SEGUENTE SIMBOLO .**

Una volta compilata la domanda e confermati i dati, si procede alla fase del controllo dei dati e alla convalida e trasmissione della domanda.

#### <span id="page-3-4"></span>Convalida e trasmissione della domanda

Dopo aver compilato e confermato i dati inseriti nelle videate che compongono il sistema, la domanda può essere trasmessa cliccando nell'ultima videata sul tasto **Convalida e trasmetti**. **A comprova dell'avvenuta trasmissione della domanda, il sistema invierà una notifica via messaggio di posta elettronica.** Di seguito il dettaglio delle operazioni.

 $\sum$ Si ribadisce che con la modalità di accesso al sistema tramite autenticazione "forte" **la domanda si intende sottoscritta solamente premendo il tasto "Convalida e** 

**trasmetti"** e concludendo così l'operazione di trasmissione della domanda (visibile nell'immagine sottostante).

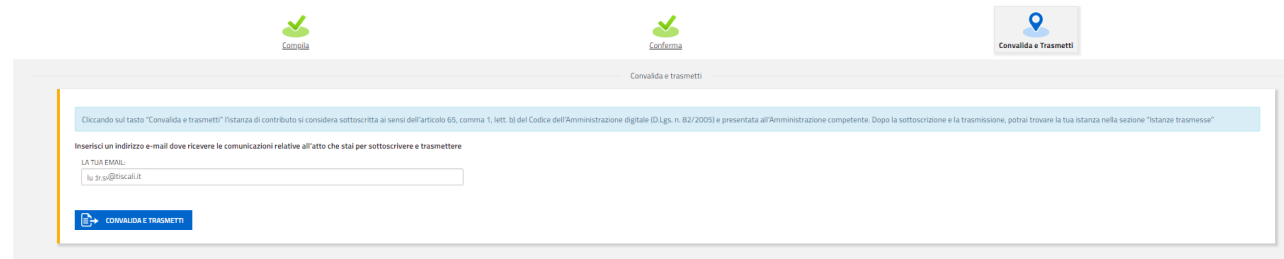

**Si evidenzia che, in caso di eventuali problemi tecnici legati a disservizi di rete o a indisponibilità di servizi forniti da terzi e indipendenti dall'ente preposto, non saranno accettate contestazioni in merito alla mancata convalida e trasmissione della domanda oltre i termini previsti.**

Per la predisposizione della domanda si suggerisce di seguire i seguenti passaggi:

- accedere al sistema dalla pagina internet dedicata alla linea contributiva, compilare e salvare le pagine web che compongono la domanda;
- controllare i dati della bozza di domanda generata in formato pdf, verificarne completezza e coerenza. Eventualmente, se risultasse necessario, apportare le dovute integrazioni o modifiche. Una volta verificata l'esattezza dei dati, proseguire confermando i dati;
- cliccare sul tasto" prosegui";
- successivamente cliccare i tasti "convalida e trasmetti" per trasmettere la domanda;
- cliccare su "istanze trasmesse" per reperire la copia della domanda convalidata e trasmessa.

#### **SI RIBADISCE CHE SOLAMENTE SE LA DOMANDA E' STATA TRASMESSA CORRETTAMENTE IL SISTEMA INVIA UN NOTIFICA ALL'INDIRIZZO DI POSTA ELETTRONICA SPECIFICATO SULLA DOMANDA. SE NON ARRIVA LA NOTIFICA, SIGNIFICA CHE L'OPERAZIONE DI TRASMISSIONE DELLA DOMANDA NON E' ANDATA A BUON FINE E QUINDI VA VERIFICATA.**

### <span id="page-4-0"></span>Assistenza tecnica

È possibile richiedere assistenza tecnica ad Insiel ai seguenti recapiti, precisando il nome dell'applicativo per cui si richiede assistenza (IOL – Istanze OnLine):

Service Desk Insiel: 800 098 788 (lun-ven 8.00 – 18.00).

Per chiamate\* da telefoni cellulari o dall'estero, il numero da contattare sarà lo 040 06 49 013.

\*costo della chiamata a carico dell'utente secondo la tariffa del gestore telefonico.

e-mail Insiel: [assistenza.gest.doc@insiel.it](mailto:assistenza.gest.doc@insiel.it)